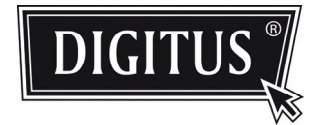

# **СЕТЕВАЯ ВИДЕОКАМЕРА С РАСШИРЕННЫМИ ФУНКЦИЯМИ НАБЛЮДЕНИЯ**

**Руководство по установке**

Пожалуйста, внимательно ознакомьтесь с данным руководством перед началом эксплуатации устройства, храните его в доступном месте для справки.

# СОДЕРЖАНИЕ

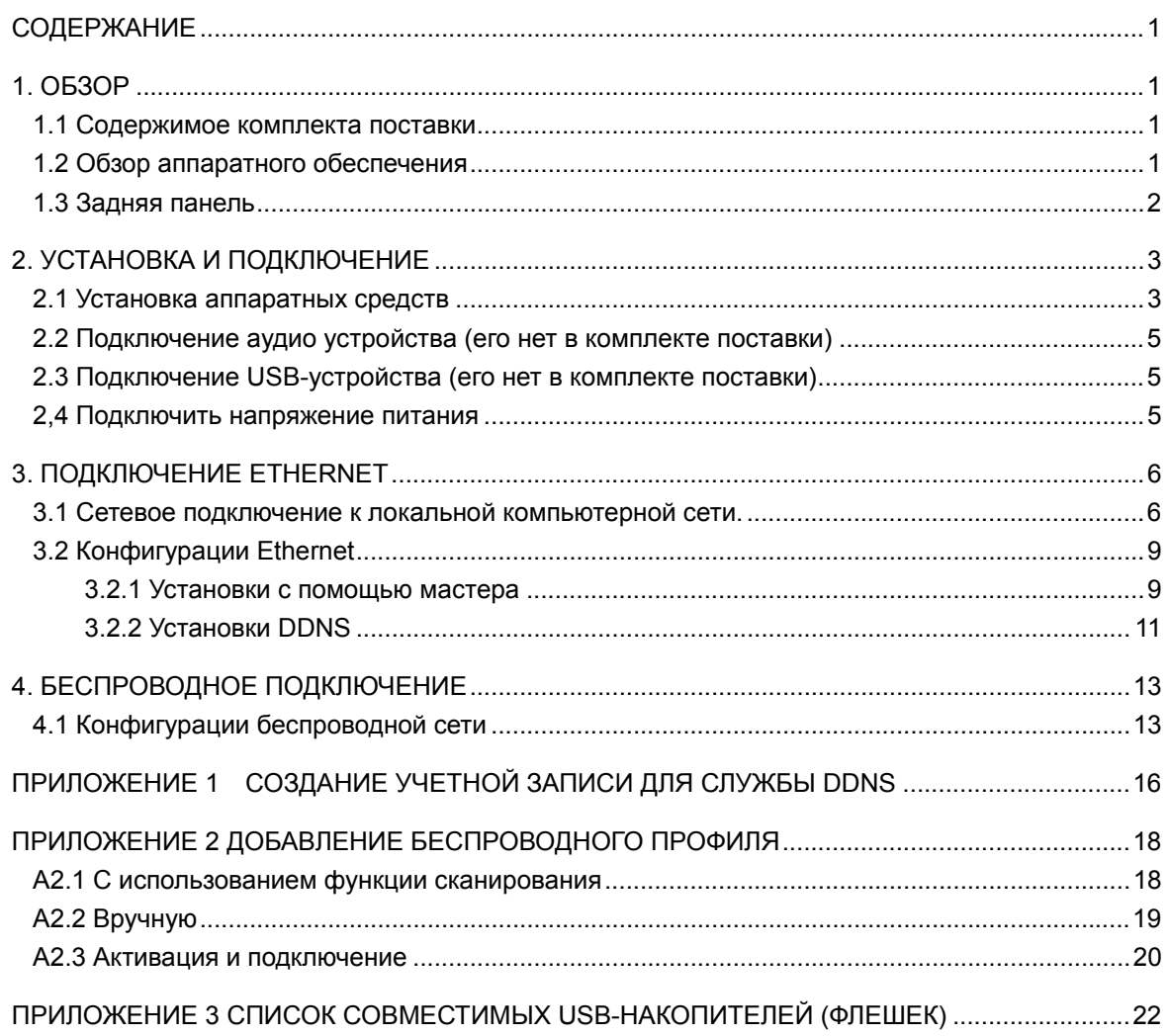

# 1. ОБЗОР

## **1.1 Содержимое комплекта поставки**

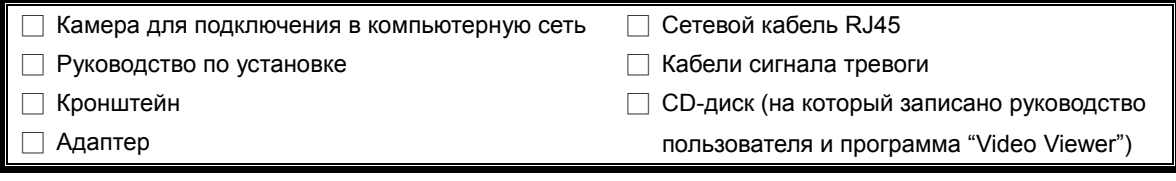

## **1.2 Обзор аппаратного обеспечения**

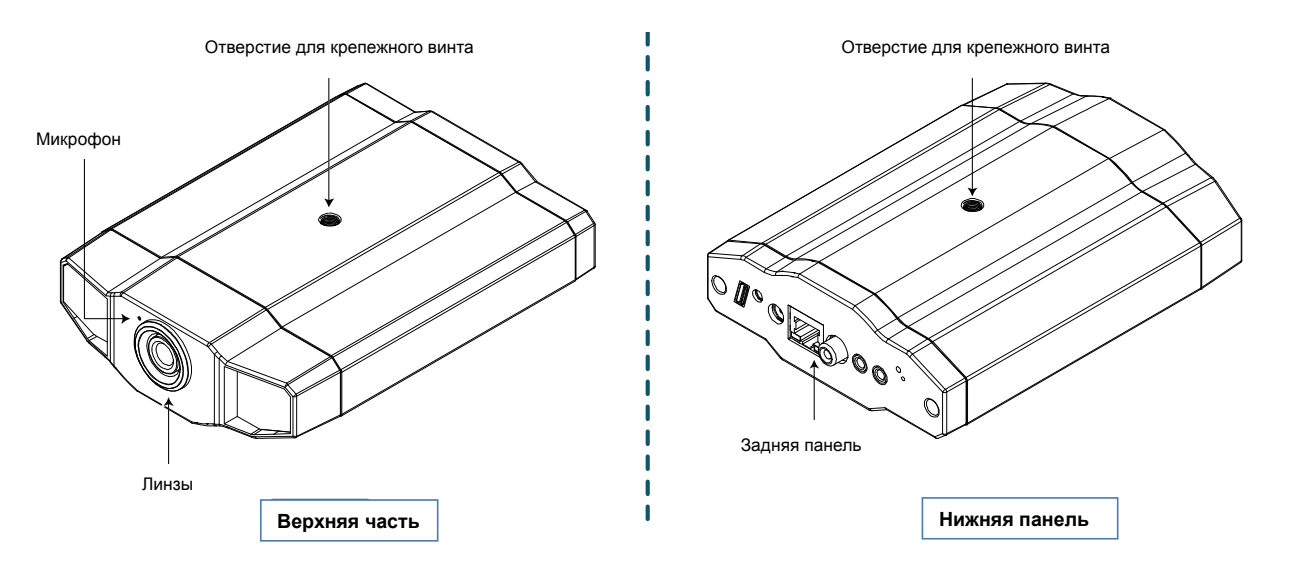

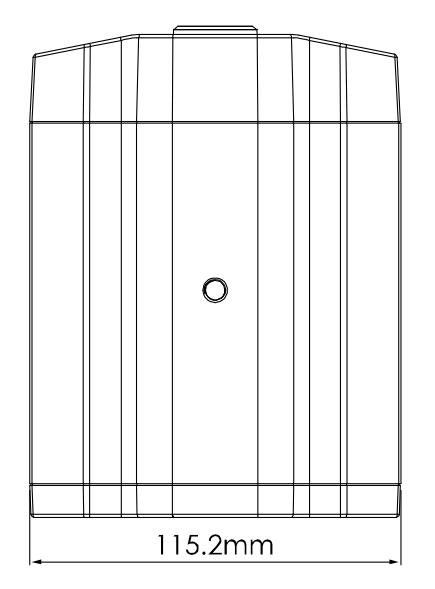

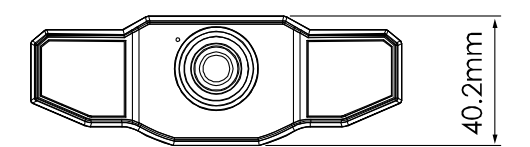

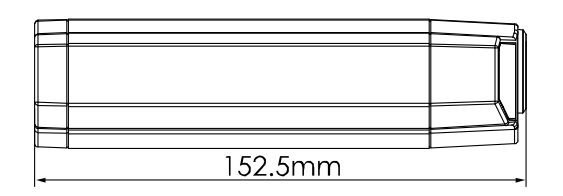

# **1.3 Задняя панель**

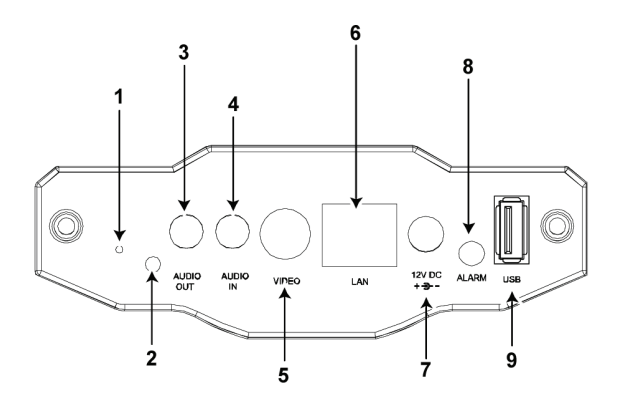

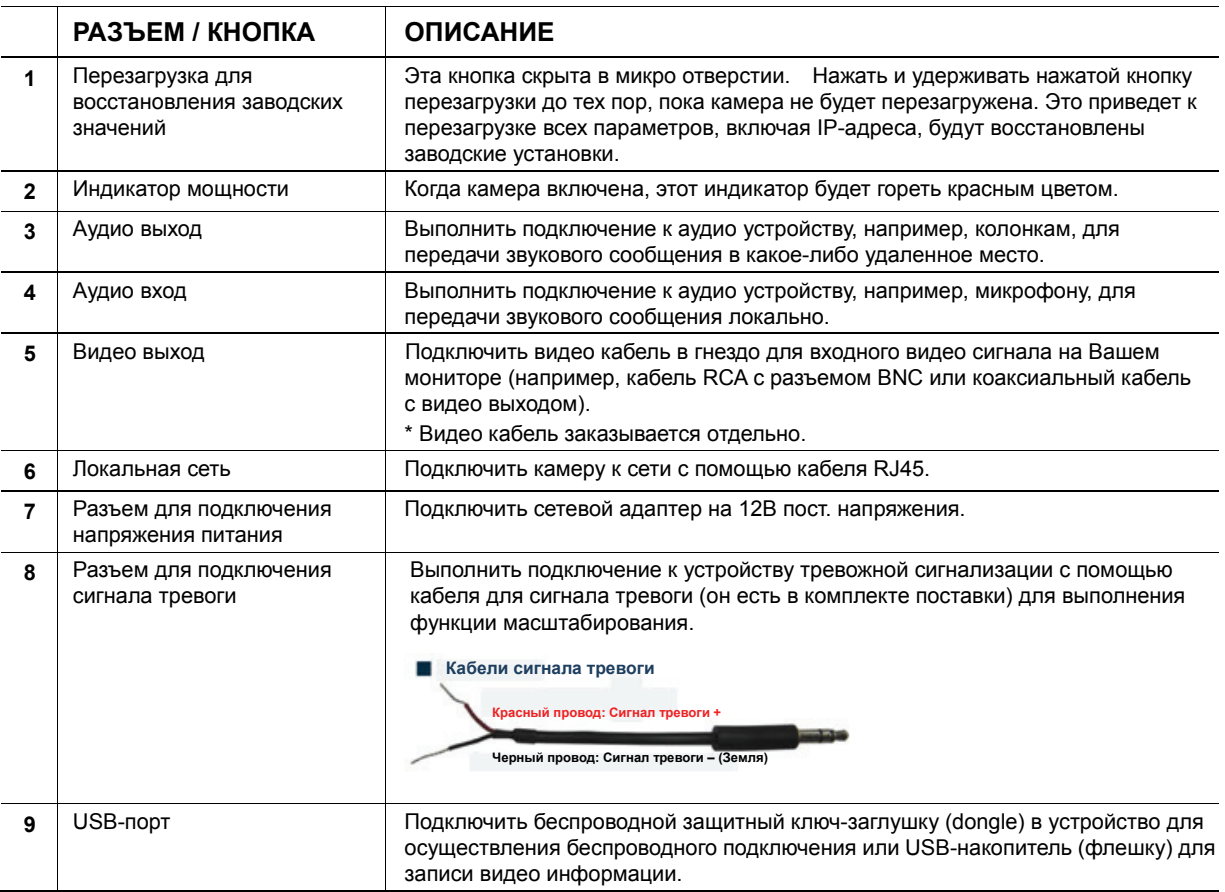

### 2. УСТАНОВКА И ПОДКЛЮЧЕНИЕ

#### **2.1 Установка аппаратных средств**

Эта камера может быть установлена двумя способами: на потолке и на столе. В процессе установки, пожалуйста, убедитесь, что верхняя часть камеры всегда находится вверху, как показано на Рис. 1 ниже (Вне зависимости от используемого способа установки). Это будет гарантировать, что видео изображение не будет перевернутым.

**Примечание:** Рисунки, которые приведены ниже, показывают установку камеру на потолке.

**Примечание:** Для подробного подключения кабеля, пожалуйста, обращайтесь к Разделу "1.3 Задняя панель" на стр. 2.

Необходимые инструменты: Электродрель x 1 (ее нет в комплекте поставки)

Подготовить все детали, необходимые для установки камеры.

Найти сетевую камеру, комплект кронштейна, набор винтов и стенных пробок, а также колпачок все это есть в комплекте поставки, как показано на Рис. 1.

Распакуйте набор кронштейна, в котором находится кронштейн, разобранный на три части: основание, стержень и соединительный фиксатор.

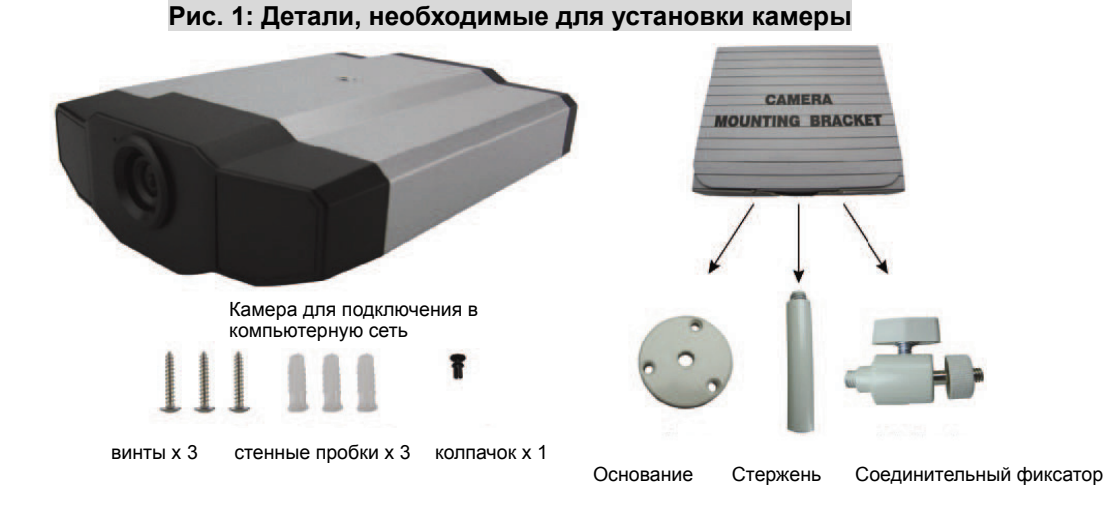

1. Зафиксировать основание кронштейна.

Зафиксировать основание кронштейна тремя винтами, которые есть в комплекте поставки, в том месте, где камера должна быть установлена. Для этой цели следует использовать электродрель.

**Рис. 2: Крепление основания к потолку с помощью винтов**

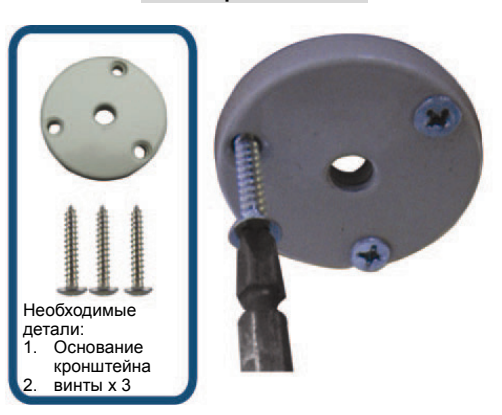

- 2. Сборка кронштейна:
	- a). Совместить стержень с центральным отверстием в основании, а затем ввинтить его в это отверстия для фиксации, как показано на Рис. 3.
	- b). Присоединить соединительный фиксатор к стержню и завинтить его таким образом, чтобы он был зафиксирован, как показано на Рис. 4.

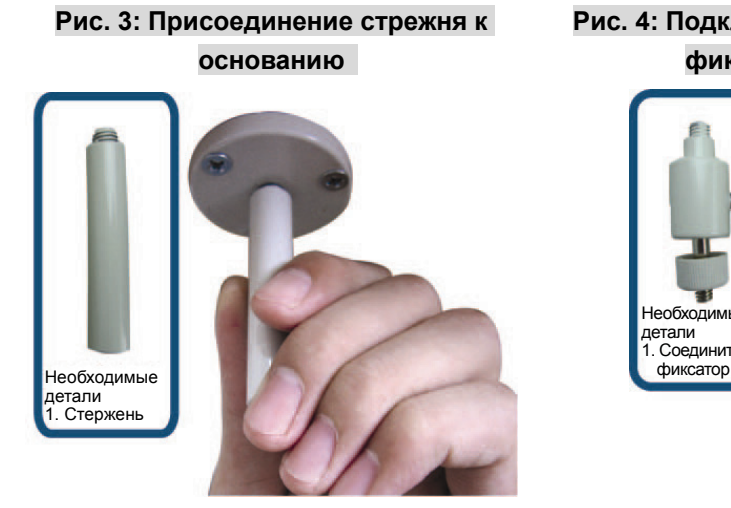

- 3. Присоединить камеру к кронштейну.
	- *Крепление на потолке:*

Повернуть камеру таким образом, чтобы верхняя часть камеры находилась вверху, и совместить винтовое отверстие на верхней стороне с резьбовой частью соединительного фиксатора, а затем привинтить камеру таким образом, чтобы она была зафиксирована так, как показано на Рис. 4.

### **Рис. 4: Подключение соединительного фиксатора к стержню**

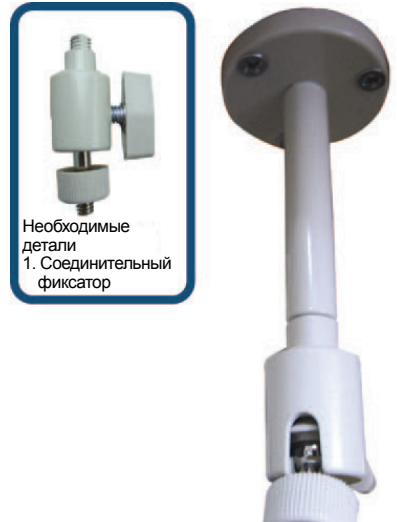

#### *На столе:*

Повернуть камеру таким образом, чтобы верхняя часть камеры находилась вверху, и совместить винтовое отверстие на нижней панели с резьбовой частью соединительного фиксатора, а затем поворачивать камеру таким образом, чтобы она была зафиксирована так.

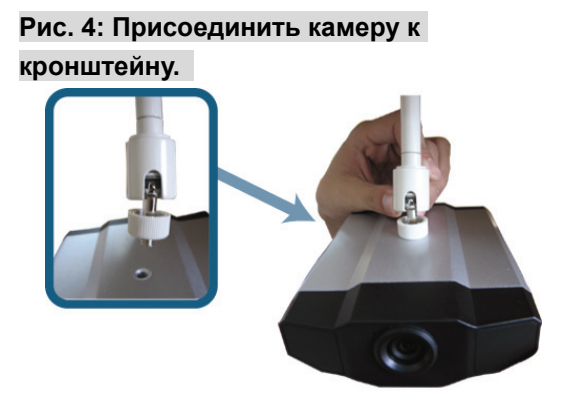

#### **Рис. 5: Вставка колпачка в камеру**

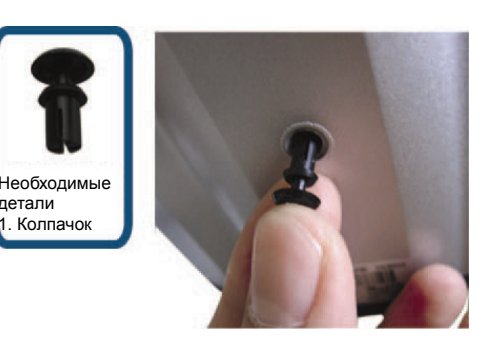

4. Вставить колпачок в другое крепежное отверстие камеры.

 *Крепление на потолке:*  Вставить колпачок в монтажное отверстие на нижней стороне камеры, как показано на Рис. 5.

 *На столе:*  Вставьте колпачок в монтажное отверстие на верней панели камеры.

5. Отрегулировать угол обзора камеры и зафиксировать соединительный фиксатор с установкой нужного угла камеры. Установка завершена, как показано на Рис. 6.

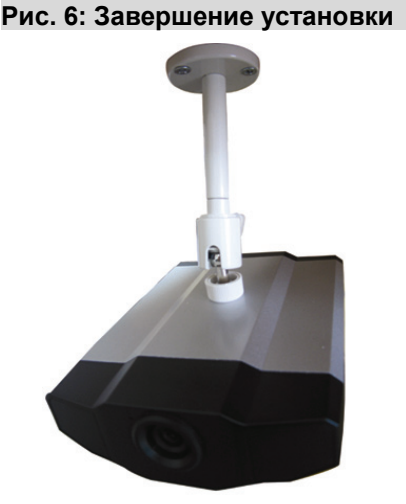

### **2.2 Подключение аудио устройства (его нет в комплекте поставки)**

Эта камера поддерживает подключение к аудио устройству (например, микрофону или динамику), а также у устройству тревожной сигнализации.

**Примечание:** Аудио устройство является опцией и поставляется по отдельному заказу.

Подробности подключения см. в Разделе "1.3 Задняя панель" на стр. 2 и руководстве пользователя, подключаемого внешнего устройства.

### **2.3 Подключение USB-устройства (его нет в комплекте поставки)**

Подключить беспроводной USB ключ-заглушку в порт USB камеры для осуществления беспроводного доступа к ней; или подключить USB-накопитель (флешку) для записи видео сигнала.

Подробности см. "4. БЕСПРОВОДНОЕ ПОДКЛЮЧЕНИЕ" на стр. .13

Список совместимых USB-накопителей приведен в Разделе "ПРИЛОЖЕНИЕ 3 СПИСОК СОВМЕСТИМЫХ USB-НАКОПИТЕЛЕЙ (ФЛЕШЕК)" на стр. 22. Более подробно о функции видео записи см. в Разделе "5.3 Запись видео сигнала напрямую на USB-накопитель" в Руководстве пользователя.

### **Примечание:** Пожалуйста, имейте ввиду, что это устройство не поддерживает подключение в "горячем режиме" (т.е. без отключения напряжения питания). Перед включением камеры следует убедиться, что USB-накопитель, который Вам нужен, установлен правильно.

### **2,4 Подключить напряжение питания**

Подключить сетевой адаптер (он есть в комплекте поставки) к разъему на камере и сетевой розетке.

**Примечание:** Регулируемое напряжение питания адаптера составляет 12 В пост. напряжения 1 А, которое необходимо для питания данного устройства.

### 3. ПОДКЛЮЧЕНИЕ ETHERNET

Перед использованием данной сетевой камеры, пожалуйста, выполняйте приведенные ниже инструкции для завершения установок при выполнении сетевого подключения на основе конкретный условий, в которых будет использоваться камера.

- Чтобы выполнить конфигурирование сетевых установок, Вы должны подключить камеру к Вашему персональному компьютеру (ПК) по локальной компьютерной сети. Подробности см. в Разделе "3.1 Сетевое подключение по локальной компьютерной сети" на стр. 6.
- Чтобы выполнить конфигурирование Ethernet подключения см. Раздел "3.2 Конфигурации Ethernet" на стр. 9.
- Чтобы выполнить конфигурирование Ethernet подключения см. раздела "4. Беспроводное подключение" на стр. 13.

#### **3.1 Сетевое подключение к локальной компьютерной сети.**

- Шаг 1: Соденить данную сетевую камеру и Ваш ПК с помощью сетевого кабеля RJ45 и убедиться, что камера включена.
- Шаг 2: Установить один из следующих IP-адресов для ПК "192.168.1.XXX" (где XXX число от 1 до 255, исключая 10).

*Для пользователей операционной системы Windows 2000:* 

- а) Выбрать кнопку "Start" (Пуск)  $\rightarrow$  "Settings"(Установки)  $\rightarrow$  "Network and Dial-up Connections"(Сеть и модемное подключение).
- b) Щелкнуть правой кнопкой по опции "Local Area Connection"(Подключения по локальной сети), и "Properties"(Свойства).

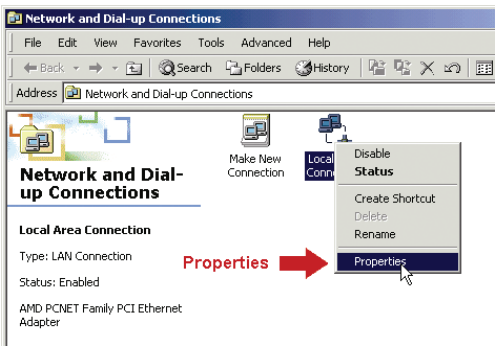

c) Во вкладке "General"(Общие) выбрать опцию "Internet Protocol (TCP/IP)" (Протокол Интернет), а в ней "Properties"(Свойства).

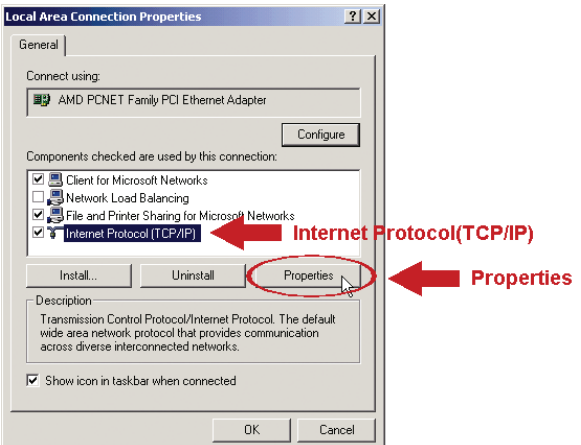

d) Во вкладке "General"(Общие) выбрать опцию "Use the following IP address"(Использовать следующие IP-адреса) и установить IP-адреса, как это было описано ниже.

**Примечание:** Рекомендуется сначала записать текущие сетевые установки, а затем изменять их в соответствии с приложенными инструкциями. Эта информация будет очень полезна, если потребуется восстановить сетевые установки ПК для подключения к Интернету позднее.

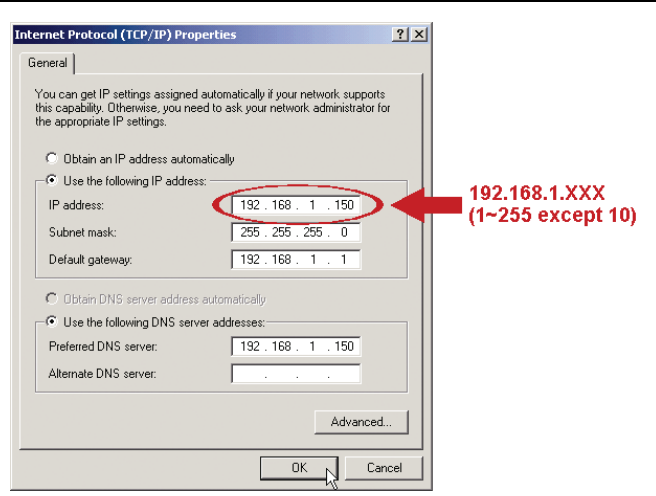

e) Щелкнуть по кнопке "OK", чтобы закрыть диалоговое окно "Internet Protocol (TCP/IP) Properties"(Свойства протокола для подключения к Интернету). Затем щелкнуть по кнопке "Close"(Закрыть), чтобы закрыть диалоговое окно "Local Area Connection Properties"(Свойства подключения к локальной сети).

#### *Для пользователей операционной системы Windows XP:*

a) Выбрать последовательно "Start"(Пуск) → "All Programs"(Все программы) → "Control Panel"(Панель  $y$ правления)  $\rightarrow$  "Network and Internet Connections"(Сеть и подключение к Интернету) (Если Вы находитесь в экране "Category View"(Вид категории)).

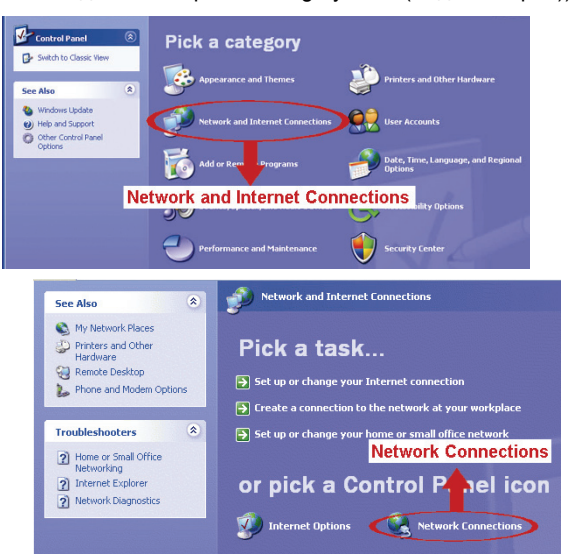

b) В экране "LAN or High-Speed Internet"(Локальная сеть или высокоскоростной Интернет), щелкнуть правой кнопкой по значку "Local Area Connection"(Локальные подключения) и далее выбрать "Properties"(Свойства).

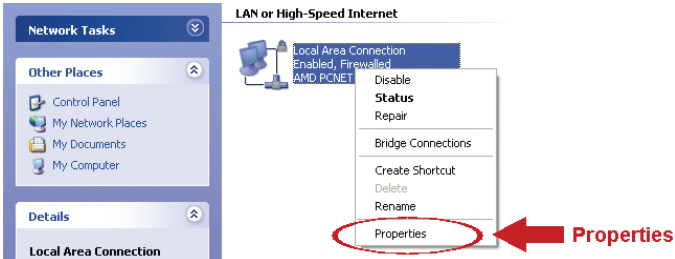

- c) Во вкладке "General"(Общие) выбрать опцию "Internet Protocol (TCP/IP)" (Протокол Интернет), а в ней "Properties"(Свойства).
- d) Во вкладке "General"(Общие) выбрать "Use the following IP address"(Использовать следующие IP-адреса) и установить IP-адрес "192.168.1.XXX" (XXX может быть значением от 1 до 255, исключая 10).

#### **Примечание:** Рекомендуется сначала записать текущие сетевые установки, а затем изменять их в соответствии с приложенными инструкциями. Эта информация будет очень полезна, если потребуется восстановить сетевые установки ПК для подключения к Интернету позднее.

e) Щелкнуть по кнопке "OK", чтобы закрыть диалоговое окно "Internet Protocol (TCP/IP) Properties"(Свойства протокола для подключения к Интернету). Затем щелкнуть по кнопке "Close"(Закрыть), чтобы закрыть диалоговое окно "Local Area Connection Properties"(Свойства подключения к локальной сети).

*Для пользователей операционной системы Vista:*

a) Выбрать кнопку "<sup>69</sup> "Start(Пуск) → "Control Panel"(Панель управления) → "Network and Internet"(Сеть и подключение), чтобы войти в "Network and Sharing Center"(Сеть и центр общих подключений). Затем щелкнуть по кнопке "Manage network connections"(Управление сетевыми подключениями) (Если Вы находитесь в экране "Category View"(Вид категории)).

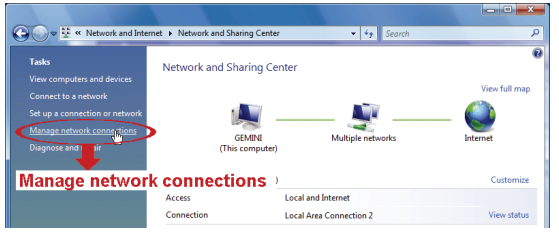

b) Щелкнуть правой кнопкой по опции "Local Area Connection"(Подключения по локальной сети), и "Properties"(Свойства).

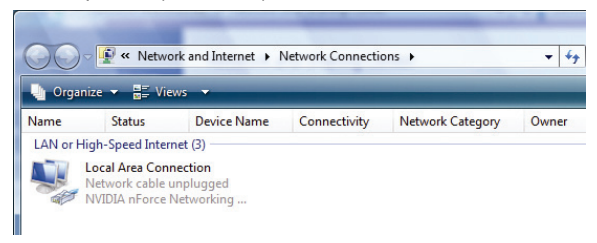

c) Во вкладке "General"(Общие) выбрать опцию "Internet Protocol Version 4 (TCP/IPv4)"(Протокол Интернет версия 4), а в ней "Properties"(Свойства).

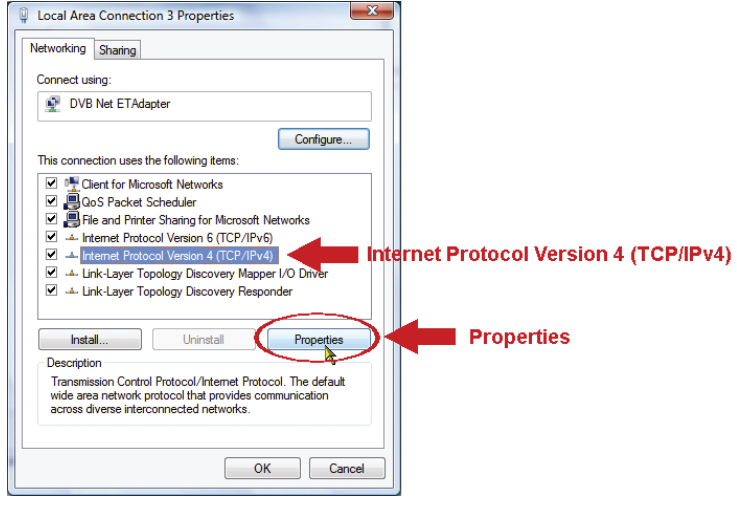

- d) Во вкладке "General"(Общие) выбрать опцию "Use the following IP address"(Использовать следующие IP-адреса) и установить IP-адреса, как это было описано ниже.
- **Примечание:** Рекомендуется сначала записать текущие сетевые установки, а затем изменять их в соответствии с приложенными инструкциями. Эта информация будет очень полезна, если потребуется восстановить сетевые установки ПК для подключения к Интернету позднее.

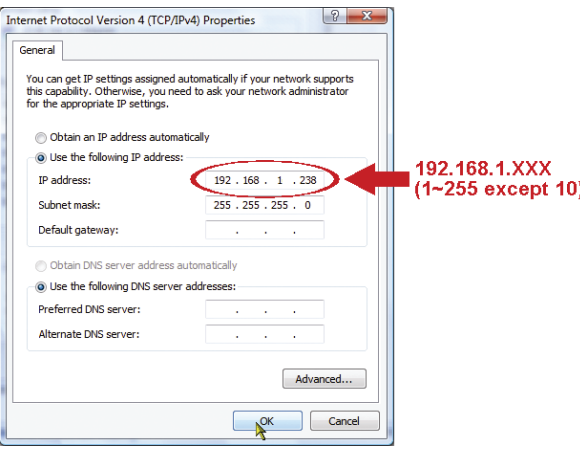

e) Щелкнуть по кнопке "OK", чтобы закрыть диалоговое окно "Internet Protocol Version 4 (TCP/IPv4) Properties"(Свойства протокола для подключения к Интернету версии 4). Затем щелкнуть по кнопке "Close"(Закрыть), чтобы закрыть диалоговое окно "Local Area Connection Properties"(Свойства подключения к локальной сети).

### **3.2 Конфигурации Ethernet**

Мастер быстрой установки можно использовать через Ваш веб-браузера для изменения пароля, установок даты и времени и параметров конфигурации сети.

- Подробности об использовании мастера см. в Разделе "3.2.1 Установки с помощью мастера" на стр. 9.
- Подробности об установках DDNS для PPPоЕ и DHCP(Динамический IP-адрес), см. Раздел "3.2.2 Установки DDNS" на стр. 11.

**Примечание:** Вы можете также изменить установки на странице конфигурировавния системы с помощью Вашего веб-браузера позднее. Подробности см. "5. ДОСТУП К КАМЕРЕ ЧЕРЕЗ ВЕБ-БРАУЗЕР" в Руководстве пользователя.

#### **3.2.1 Установки с помощью мастера**

- Шаг 1: Откройте Ваш веб-браузер, например, Internet Explorer, и введите "http://192.168.1.10" в строке адреса в Интернете.
- Шаг 2: На странице ввода учетной записи ввести установки по умолчанию для имени пользователя (*admin*) и пароля (*admin*), а также ввести секретный пароль, который приведен на рисунке ниже. Затем щелкнуть по кнопке "LOGIN"(Подключиться).

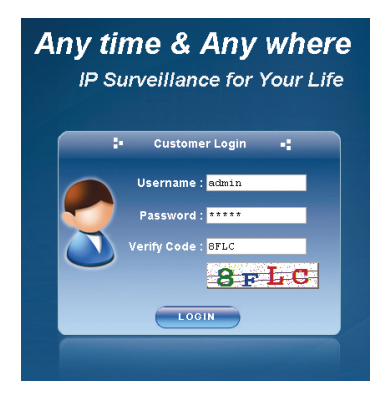

Шаг 3: Мастер после этого начнет анализировать Ваше сетевое окружение и покажет Вам его. После этого надо щелкнуть по кнопке "Next"(Далее), чтобы продолжить.

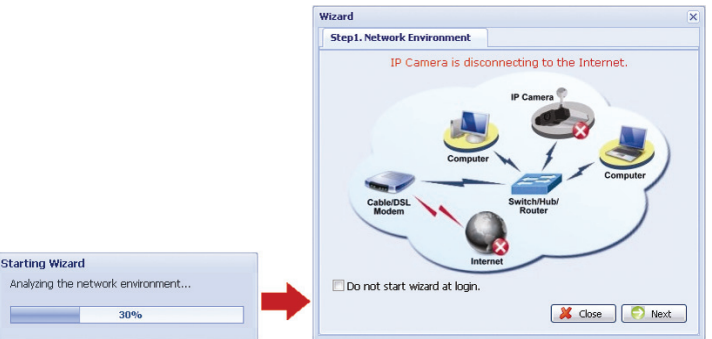

Шаг 4: На вкладке "Account"(Учетная запись) изменить пароль для доступа, если это необходимо.

> Если это Вам не нужно, то оставьте это поле пустым и щелкните по кнопке "Next"(Далее).

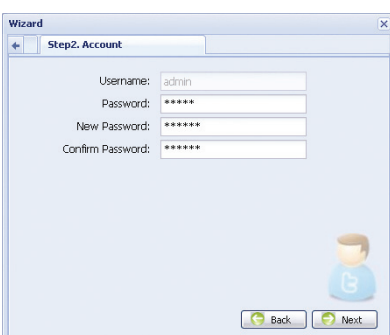

Шаг 5: В опции "Date and Time"(Время и дата) проверить, чтобы установки даты и времени были правильными, если необходимо, изменить их.

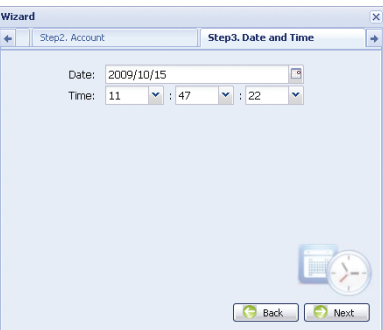

Шаг 6: В опции "Network"(Сеть) выбрать тип сети на основе Вашей сетевой окружающей среды (Static IP / PPPoE / DHCP)(Статический IP-адрес/PPPoE/DHCP(Динамический IP-адрес)) и ввести с клавиатуры необходимую информацию.

**Примечание:** Эта камера не поддерживает POE роутер или хаб.

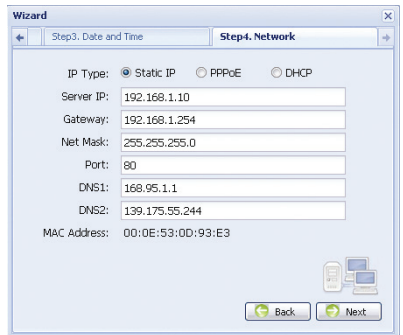

#### *Для статического IP-адреса:*

- a) Введите данные "Server IP"(IP-сервер), "Gateway"(Шлюз) и "Net Mask"(Маска сети) полученные от Вашего провайдера Интернет услуг (ISP (Internet Service Provider)).
- b) Введите номер порта. Диапазоны действующих номеров от 1 до 9999. Значение по умолчанию 80. Обычно в качестве TCP-порта используется HTTP, равный 80. Однако, в некоторых случаях лучше поменять номер этого порта для добавления большей гибкости или безопасности.

#### *Для PPPOE:*

- a) Ввести номер пользователя и пароль, полученный от Вашего провайдера.
- b) Продолжить выполнение установок DDNS, как это описано в Разделе "3.2.2 Установка DDNS", когда появится требование перезагрузить Ваш браузер при выполнении Шага 8.

*Для DHCP (Динамический IP-адрес):*

- a) Перед выбором этой опции Вам потребуется сначала закончить установки роутера DHCP(Динамический IP-адрес). Взять роутер и подключиться к Интернету через Ваш ПК (со статическим IP-адресом (Static IP) или установкой PPPoE). Способы выполнения установок для разных роутеров различны. Пожалуйста, обращайтесь за дополнительной информацией к соответствующим руководствам пользователя.
- b) Продолжить выполнение установок DDNS, как это описано в Разделе "3.2.2 Установка DDNS", когда появится требование перезагрузить Ваш браузер при выполнении Шага 8.

#### Шаг 7: В опции "Apply"(Применить) все изменения будут перечислены. Проверить

#### правильность выполнения установок.

- ‧ Если да, то надо нажмите кнопку "Save"(Сохранить).
- ‧ Если нет, то надо щелкнуть по кнопке "Back"(Назад), чтобы вернуться обратно к тому месту, где надо сделать изменения и щелкнуть по кнопке "Save"(Сохранить), чтобы выполнить сделанные изменения.

**Примечание:** Вы можете также изменить установки на странице конфигурировавния системы с помощью Вашего веб-браузера позднее. Подробности см. "5. ДОСТУП К КАМЕРЕ ЧЕРЕЗ ВЕБ-БРАУЗЕР" в Руководстве пользователя.

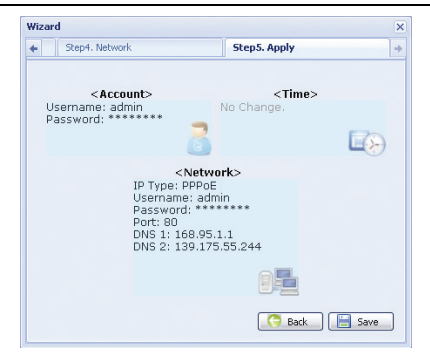

успешно ли осуществляется доступ к камере.

- Шаг 8: Вам будет предложено перезагрузить Ваш веб-браузер для выполнения сетевых установок.
	- ‧ Для выполнения установок PPPoE и DHCP(Динамический IP-адрес) нужно продолжить их выполнение в соответствии с инструкциями, приведенными в Разделе "3.2.2 Установки DDNS".
	- ‧ Для статического адреса IP (Static IP) нужно отключить Вашу камеру и ПК, а затем подключить их к Интернету по отдельности. Затем надо ввести IP-адрес камеры в окне адреса URL для веб-браузера, а затем проверить

#### **3.2.2 Установки DDNS**

Шаг 1: Снова подключиться к сетевой камере и далее выбрать "Close"(Закрыть) для проверки окружения сети.

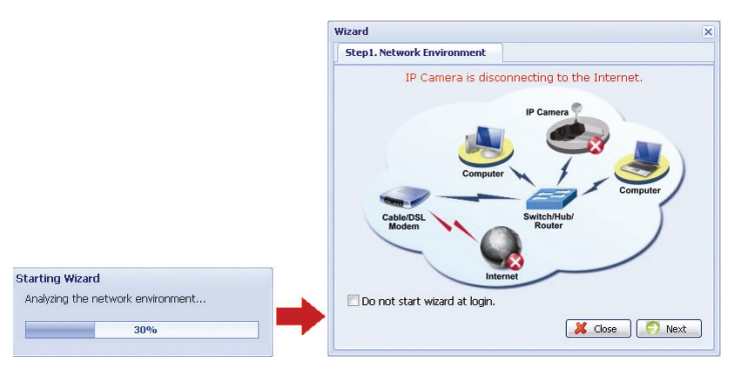

Шаг 2: На открытой странице щелкнуть по кнопке "Configuration"(Конфигурация), чтобы открыть страницу конфигурации.

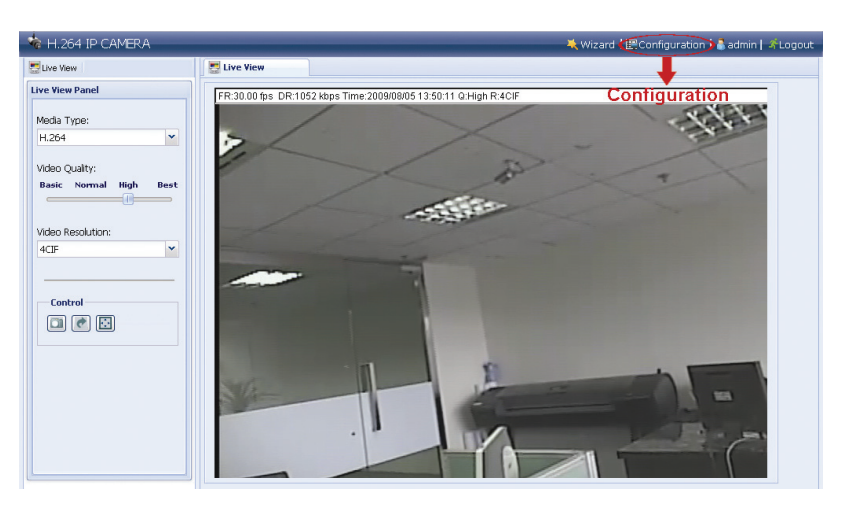

- Шаг 3: Щелкнуть по кнопке "Network" (Сеть)  $\rightarrow$  "DDNS" и проверить "DDNS Enable" (DDNS активно).
- Шаг 4: Выбрать значение "default"(по умолчанию) в "System Name"(Системное имя).

В папке "Hostname"(Имя хоста) сохраните значение по умолчанию, т.е. *адрес MAC (MAC address) данной камеры*, или изменить имя на другое доступное имя. Это имя легче запомнить.

Затем следует записать полный адрес камеры, например, *MAC000E530D93E3.ddns.dvrtw.com.tw.* 

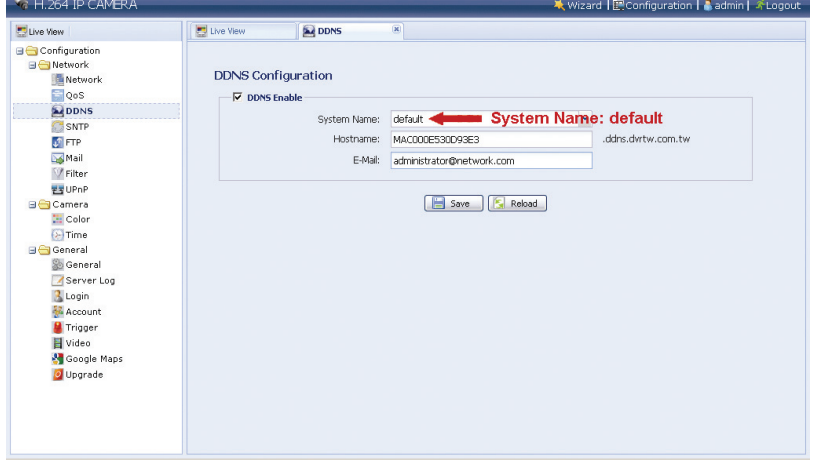

**Примечание:** Вы можете также создать учетную запись DDNS с веб-сайта, который предоставляет бесплатную службу DDNS. Подробности см. Раздел "ПРИЛОЖЕНИЕ 1 СОЗДАНИЕ УЧЕТНОЙ ЗАПИСИ ДЛЯ СЛУЖБЫ DDNS" на стр. 16.

- Шаг 5: Щелкнуть по кнопке "Save"(Сохранить) и выйти из системы. Затем, нужно отключить Вашу камеру и ПК, а затем подключить их к Интернету по отдельности.
- Шаг 6: Затем надо ввести имя хоста, который Вы только что записали в адресной рамке URL для веб-браузера, а затем проверить успешно ли осуществляется доступ к камере.

### 4. БЕСПРОВОДНОЕ ПОДКЛЮЧЕНИЕ

Перед выполнением установок беспроводного подключения к Вашей сетевой камере следует убедиться, что приготовлены следующие позиции:

- Существует точка беспроводного доступа к сети или роутер.
- Вы должны подключить ключ-заглушку (dongle) для беспроводного подключения в USB-порт Вашей камеры.

**Примечание:** Ключа-заглушки (dongle) для беспроводной связи нет в комплекте поставки и Вам необходимо заказывать его отдельно.

### **4.1 Конфигурации беспроводной сети**

- Шаг 1: Подключите данную сетевую камеру и Ваш персональный компьютер друг к другу, используя кабель RJ45.
- Шаг 2: Установить один из следующих IP-адресов для ПК "192.168.1.XXX" (где XXX число от 1 до 255, исключая 10).

Подробности см. Раздел "3.1 Сетевое подключение к локальной компьютерной сети." на стр. 6.

Шаг 3: Откройте Ваш веб-браузер, например, Internet Explorer, и введите "http://192.168.1.10" в строке адреса в Интернете.

> На странице ввода учетной записи ввести установки по умолчанию для имени пользователя (*admin*) и пароля (*admin*), а также ввести секретный пароль, который приведен на рисунке ниже.

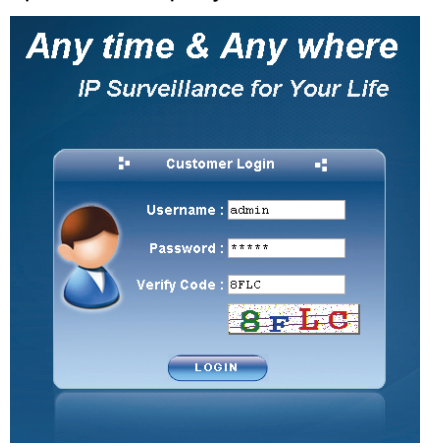

Шаг 4: Мастер после этого начнет анализировать Ваше сетевое окружение и покажет Вам его. После этого надо щелкнуть по кнопке "Next"(Далее), чтобы продолжить.

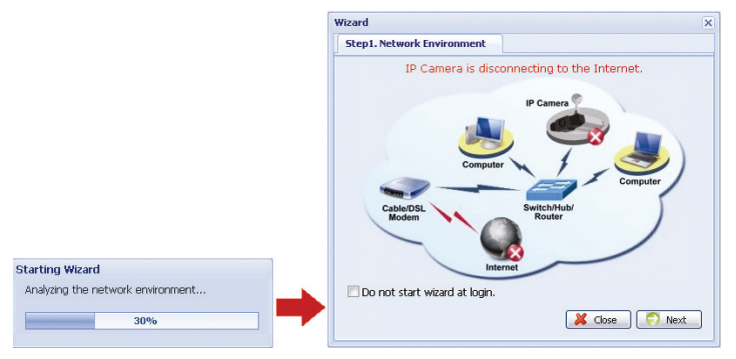

Шаг 5: На вкладке "Account"(Учетная запись) изменить пароль для доступа, если это необходимо.

> Если это Вам не нужно, то оставьте это поле пустым и щелкните по кнопке "Next"(Далее).

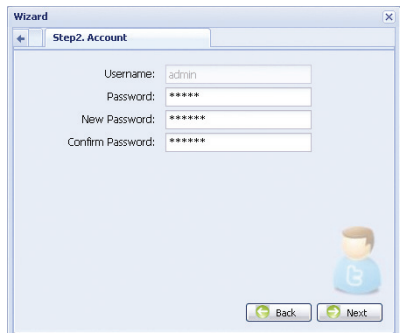

Шаг 6: В опции "Date and Time"(Время и дата) проверить, чтобы установки даты и времени были правильными, если необходимо, изменить их.

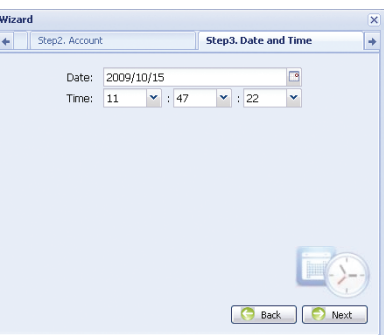

Шаг 7: Пропустите пункт "Network"(Сеть) и щелкните по кнопке "Next"(Далее), чтобы перейти к окну "Wireless"(Беспроводная). В окне "Wireless"(Беспроводная) надо щелкнуть мышью по опции "Scan Profile"(Сканирование профиля) для выполнения поиска всех доступных беспроводных точек доступа / роутеров, а затем дважды щелкнуть по названию Вашей камеры, конфигурирование которой Вы хотите выполнить.

**Примечание:** Этот способ возможен только тогда, когда мощность сигнала от точки беспроводного доступа / роутера до той камеры, конфигурацию которой Вы хотите выполнить, достаточна и сделана установка для осуществления этого доступа.

> Если этот метод не работает, пожалуйста, закройте мастер подключения и вручную добавьте беспроводной профиль, как это описано в Разделе "A2.2 Вручную" на стр. 19.

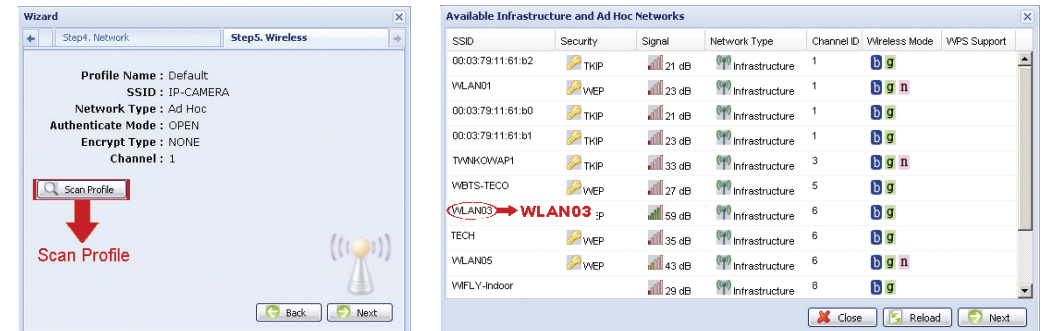

#### Шаг 8: В опции "Apply"(Применить) все изменения будут перечислены. Проверить правильность выполнения установок.

- ‧ Если да, то надо нажмите кнопку "Save"(Сохранить).
- ‧ Если нет, то надо щелкнуть по кнопке "Back"(Назад), чтобы вернуться обратно к тому месту, где надо сделать изменения и щелкнуть по кнопке "Save"(Сохранить), чтобы выполнить сделанные изменения.

**Примечание:** Вы можете также изменить установки на странице конфигурировавния системы с помощью Вашего веб-браузера позднее. Подробности см. "5. ДОСТУП К КАМЕРЕ ЧЕРЕЗ ВЕБ-БРАУЗЕР" в Руководстве пользователя.

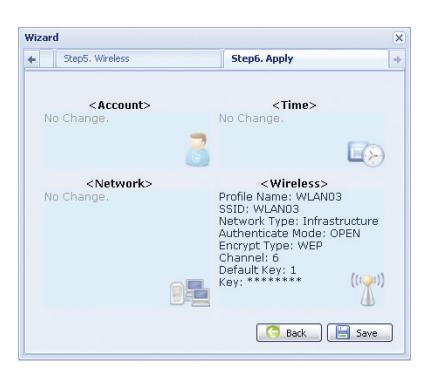

- Шаг 8: Вам будет предложено перезагрузить Ваш веб-браузер для выполнения сетевых установок. Щелкните по кнопке "Yes"(Да) и повторно подключитесь (войдите) к камере.
- Пункт 9: Когда вход выполнен успешно, надо щелкнуть по опции "Configuration"(Конфигурация) в верхнем правом углу страницы системных установок.

Затем надо щелкнуть по опции "Network"(Сеть) → "Wireless"(Беспроводная), чтобы зайти на страницу установок беспроводной сети, после чего следует ввести IP-адрес, который должны быть аналогичен следующему:

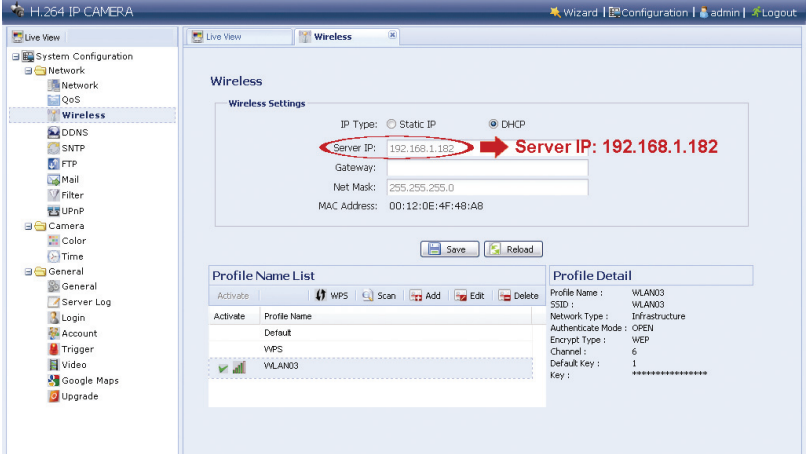

- Шаг 10: Выполните выход из камеры. Затем следует отсоединить сетевой кабель, соединяющий камеру и Ваш ПК, после чего выполнить подключение по беспроводной сети, выполнив конфигурирование камеры аналогичным способом.
- Шаг 11: Введите IP-адрес, который Вы только что записали в адресной рамке URL для веб-браузера, а затем проверьте успешно ли осуществляется доступ к камере.

### ПРИЛОЖЕНИЕ 1 СОЗДАНИЕ УЧЕТНОЙ ЗАПИСИ ДЛЯ СЛУЖБЫ DDNS

Для служб PPPOE или DHCP(Динамический IP-адрес) Вы должны ввести имя хоста, который будет указывать IP-адрес Вашей сетевой камеры для первого входа по данной учетной записи.

Существует много веб-сайтов с бесплатными приложениями в виде службы DDNS и ниже приведен пример приложения с учетной записью DDNS при заходе с веб-сайта http://www.dyndns.com.

Шаг 1: Зайти на сайт http://www.dyndns.com и щелкнуть по кнопке "Create Account"(Создать учетную запись), чтобы создать на учетную запись DDNS.

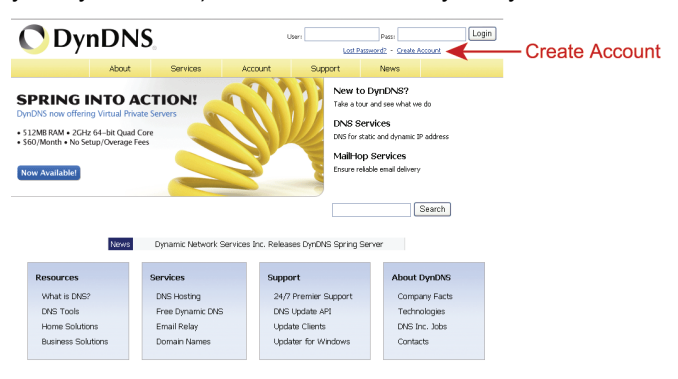

- Шаг 2: Ввести всю информацию, которая необходима для записи и получения учетной записи в соответствии с инструкциями, которые приведены на веб-сайте.
	- ‧ Ввести с клавиатуры имя пользователя для входа в систему, например, *headoffice523*.
	- ‧ Ввести пароль и повторите этот ввод для подтверждения.
	- ‧ Ввести с клавиатуры Ваш адрес электронной почты и повторить ввод для подтверждения.

Затем щелкнуть по кнопке "Create Account"(Создать учетную запись).

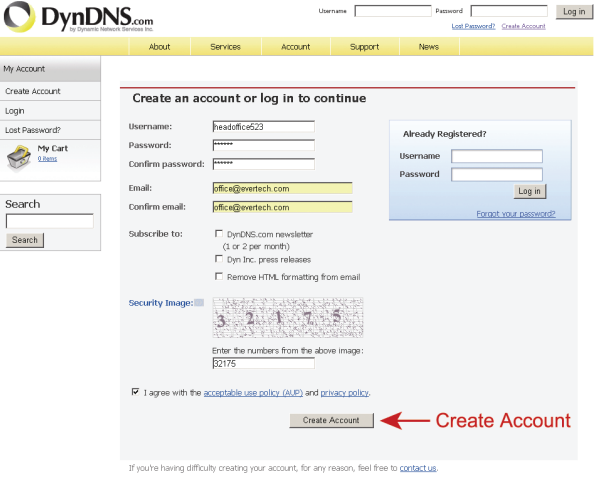

Шаг 3: Система автоматически вышлет подтверждение в виде сообщения электронной почте на введенный Вами адрес электронной почты. Пожалуйста, прочитайте это электронное письмо в течение 48 часов и завершите процедуру для того, чтобы активировать Вашу учетную запись в соответствии с инструкциями, которые приведены в электронном сообщении.

> Когда учетная запись подтверждена, Вы увидите надпись "Account Confirmed"(Учетная запись подтверждена). После этого Ваша учетная запись будет успешно создана.

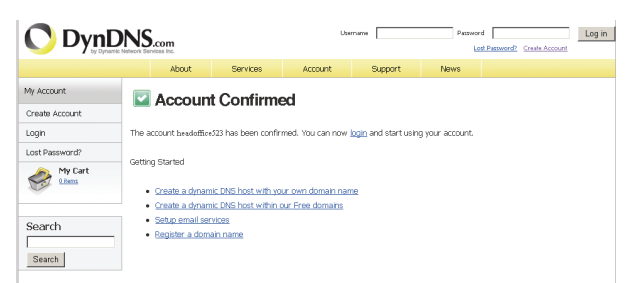

- Шаг 4: Надо щелкнуть по кнопке "login"(войти в систему) и ввести имя пользователя и пароль, которые Вы установили до входа в систему.
- Шаг 5: Щелкнуть по кнопке "Add Host Services"(Добавить службы хоста).

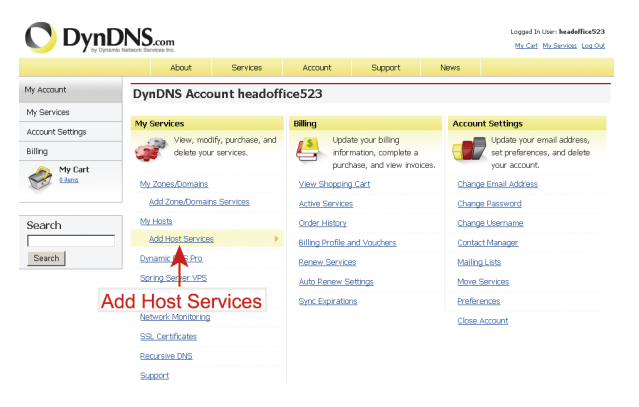

- ‧Ввести значимое имя хоста.
- ‧Выбрать имя хоста.
- ‧Ввести IP-адрес, на который Вы хотите сделать перемещение.

Следует запись полное имя хоста, например, *headoffice523.dyndns.org*. Затем щелкнуть по кнопке "Add To Cart" (Добавить в карту) для оплаты.

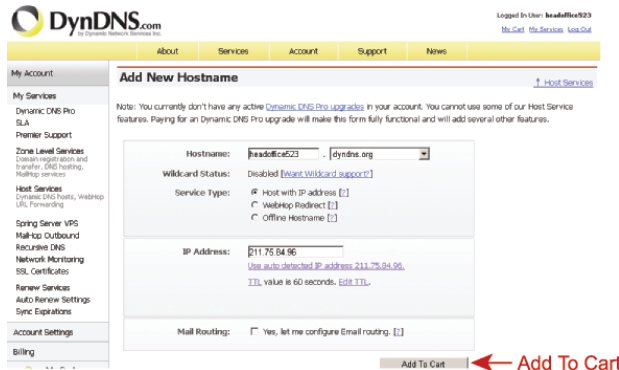

**Примечание:** Эта служба бесплатна. Просто нужно закончить процесс оплаты и ввести информацию об *отсутствии* оплаты.

Шаг 6: Щелкнуть по кнопке "Activate Services"(Активировать службы) после проверки и готовности использовать службы DDNS сейчас.

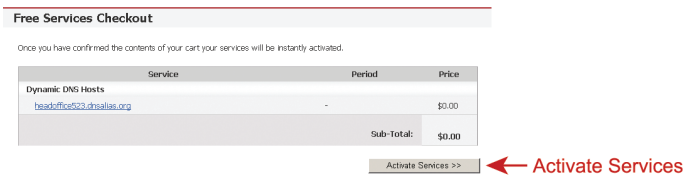

#### Шаг 7: Вернуться в программу Video Viewer последовательно выполнить "Network" (Сеть)  $\rightarrow$  "DDNS".

- ‧ Выбрать "On"(Вкл) для DDNS.
- ‧ Выбрать имя системы, которое Вы ввели во время подписки на службу DDNS из выпадающего списка, например, *dyndns*.
- ‧ Ввести имя пользователя и пароль, который Вы использовали при входе в службу DDNS.
- ‧ Затем, ввести имя хоста, который Вы установили при подписке на службу DDNS, например,

*headoffice523.*

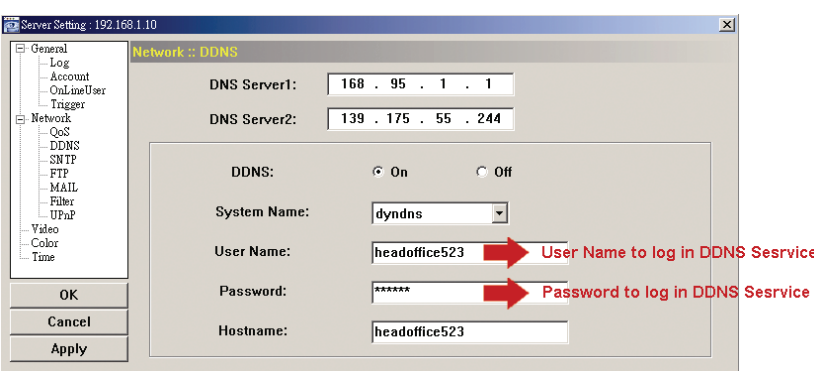

### ПРИЛОЖЕНИЕ 2 ДОБАВЛЕНИЕ БЕСПРОВОДНОГО ПРОФИЛЯ

Вы можете также добавить беспроводной профиль вручную или через функцию сканирования на странице конфигурирования системы Вашего веб-браузера.

#### **A2.1 С использованием функции сканирования**

```
Примечание: Этот способ возможен только тогда, когда мощность сигнала от точки
 беспроводного доступа / роутера до той камеры, конфигурацию которой Вы
 хотите выполнить, достаточна и сделана установка для осуществления этого
 доступа. 
 Если этот метод не работает, то, пожалуйста, выполните добавление
 беспроводного профиля вручную, как это описано в Разделе "A.2 Вручную".
```
Шаг 1: Щелкнуть мышью по опции "Scan"(Сканирование) для выполнения поиска всех доступных беспроводных точек доступа / роутеров, а затем дважды щелкнуть по названию Вашей камеры, конфигурирование которой Вы хотите выполнить.

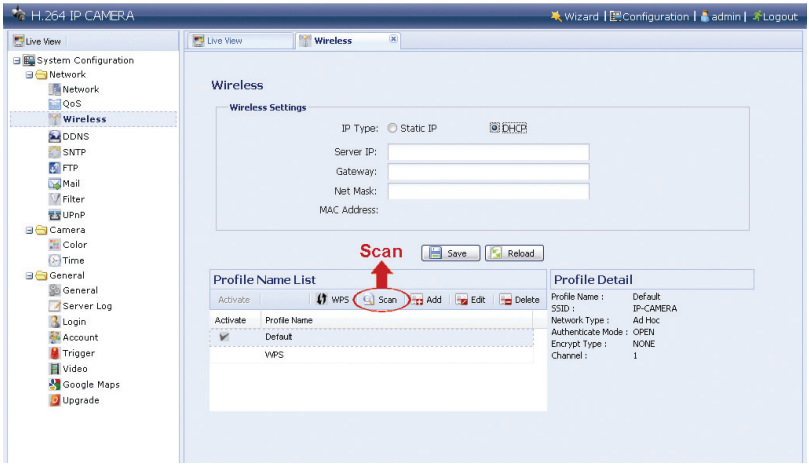

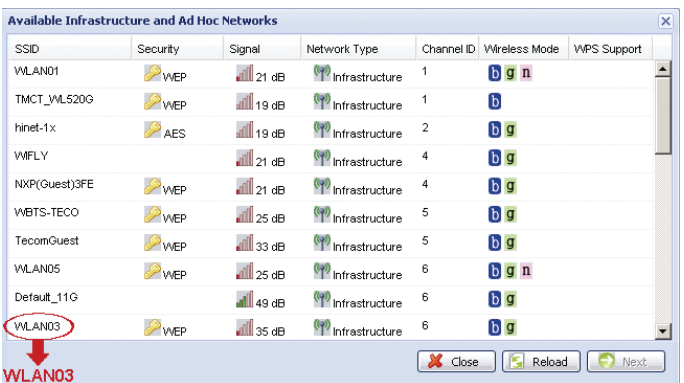

- Шаг 2: Будут показаны все установки выбранной точки беспроводного доступа / роутера за исключение колонки "Key"(Ключ).
- Введите пароль, чтобы получить доступ к выбранной точке беспроводного доступа / роутера в колонке "Key"(Ключ) и щелкните по кнопке "Save"(Сохранить). Выбранная точка беспроводного доступа / роутер будут добавлены в список "Profile Name List"(Список наименований в профиле).

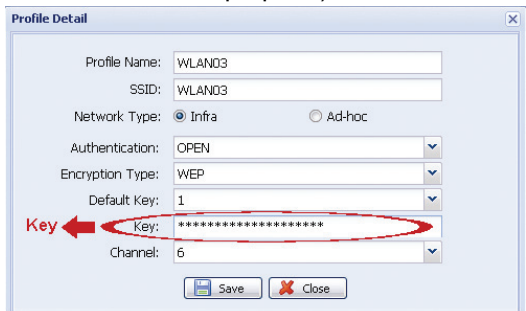

### **A2.2 Вручную**

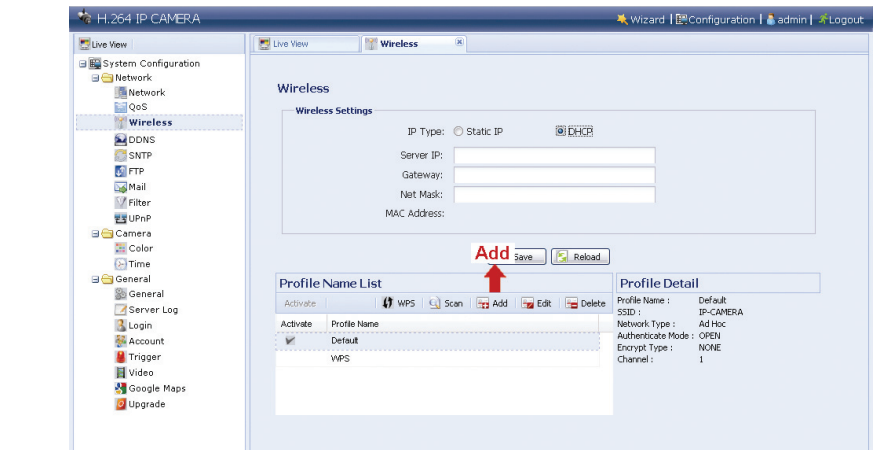

Name List"(Список наименований в профиле).

H. Шаг 2: В окне "Profile Detail"(Детали профиля) ввести всю необходимую информацию для получения доступа к беспроводной сети и щелкнуть по кнопке "Save"(Сохранить). Выбранная точка беспроводного доступа / роутер будут добавлены в список "Profile

**Примечание:** Позиции установки, которые показаны ниже, могут варьироваться в зависимости от выбранной опции.

Шаг 1: Щелкните по кнопке "Add"(Добавить), чтобы создать профиль вручную.

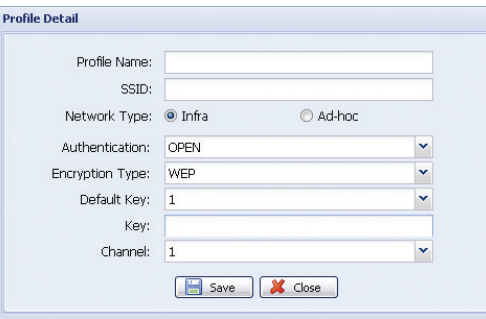

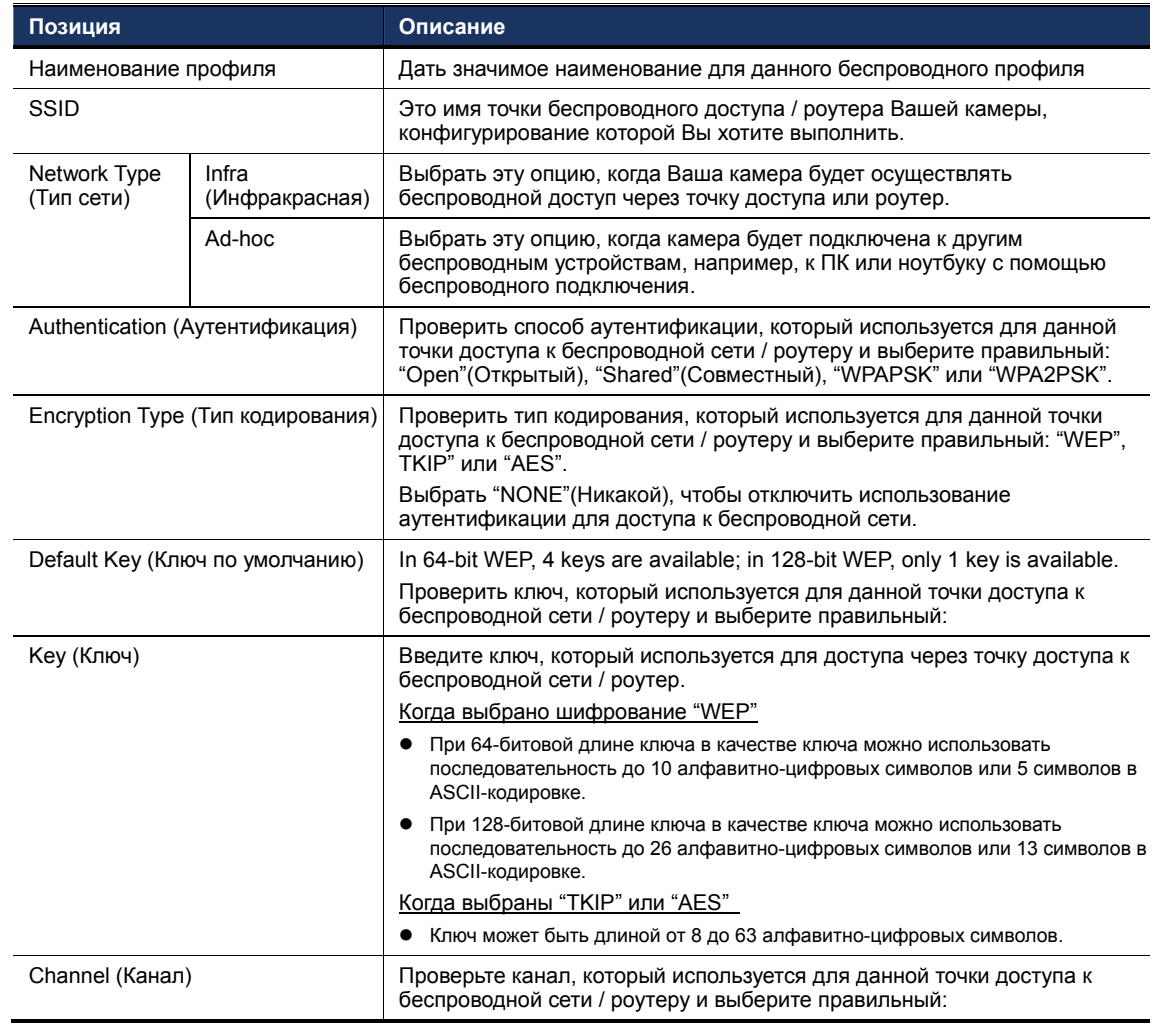

### **A2.3 Активация и подключение**

Шаг 1: Выбрать профиль, который Вы только что добавили в список "Profile Name List"(Список наименований профиля), и проверьте тип сети данного профиля. Затем в окне "Wireless Settings"(Установки беспроводной сети), проверьте, чтобы IP-адрес Вашей камеры (Server IP(IP-сервер)), был таким, как это описано ниже, и запишите его.

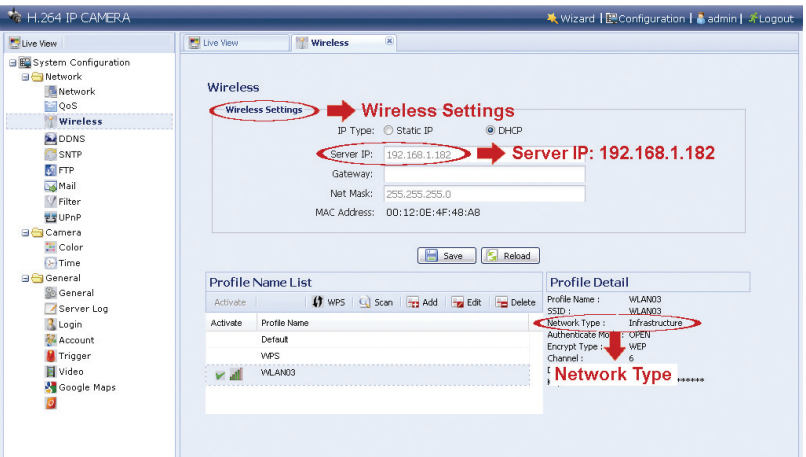

Когда тип сети "Infrastructure"(Инфраструктура)

- "Static IP"(Статический IP-адрес) или "DHCP"(Динамический IP-адрес) могут быть выбраны в зависимости от того, что Вы хотите.
- Чтобы выбрать "Static IP"(Статический IP-адрес), нужно сначала у роутера отключить сервер DHCP (Сервер динамического IP-адреса).
- Когда выбрана установка "Static IP"(Статический IP-адрес) нужно изменить значение сервера IP в установке "Server IP"(Сервер IP) на то, которое необходимо, или оставить значение по умолчанию - "192.168.2.10".

Когда выбрана установка "DHCP"(Динамический IP-адрес), на надо щелкнуть по кнопке "Reload"(Перезагрузиться) и проверить IP-адрес, который установлен серверу "Server IP" (Серверу IP).

™Когда тип сети "Ad-hoc"

 Когда выбрана установка "Static IP"(Статический IP-адрес) нужно изменить значение сервера IP в установке "Server IP"(Сервер IP) на то, которое необходимо, или оставить значение по умолчанию - "192.168.2.10".

Затем щелкнуть по кнопке "Save"(Сохранить), чтобы сохранить сделанные установки.

- Шаг 2: Дважды щелкните по профилю, чтобы активировать его и убедиться в достаточной мощности сигнала.
- Шаг 3: Затем следует отсоединить сетевой кабель, соединяющий камеру и Ваш ПК, после чего выполнить подключение по беспроводной сети, выполнив конфигурирование камеры аналогичным способом.
- Шаг 4: Введите IP-адрес, который Вы только что записали в адресной рамке URL для веб-браузера, а затем проверьте успешно ли осуществляется доступ к камере.

### ПРИЛОЖЕНИЕ 3 СПИСОК СОВМЕСТИМЫХ USB-НАКОПИТЕЛЕЙ (ФЛЕШЕК)

Записанные данные могут быть сохранены в файловой системе EXT3 и могут быть считаны напрямую с Вашего ПК. Более подробно о функциях чтения, воспроизведения и загрузки записанных данных см. в Разделе "5.3 Запись видео сигнала напрямую на USB-накопитель" в Руководстве пользователя.

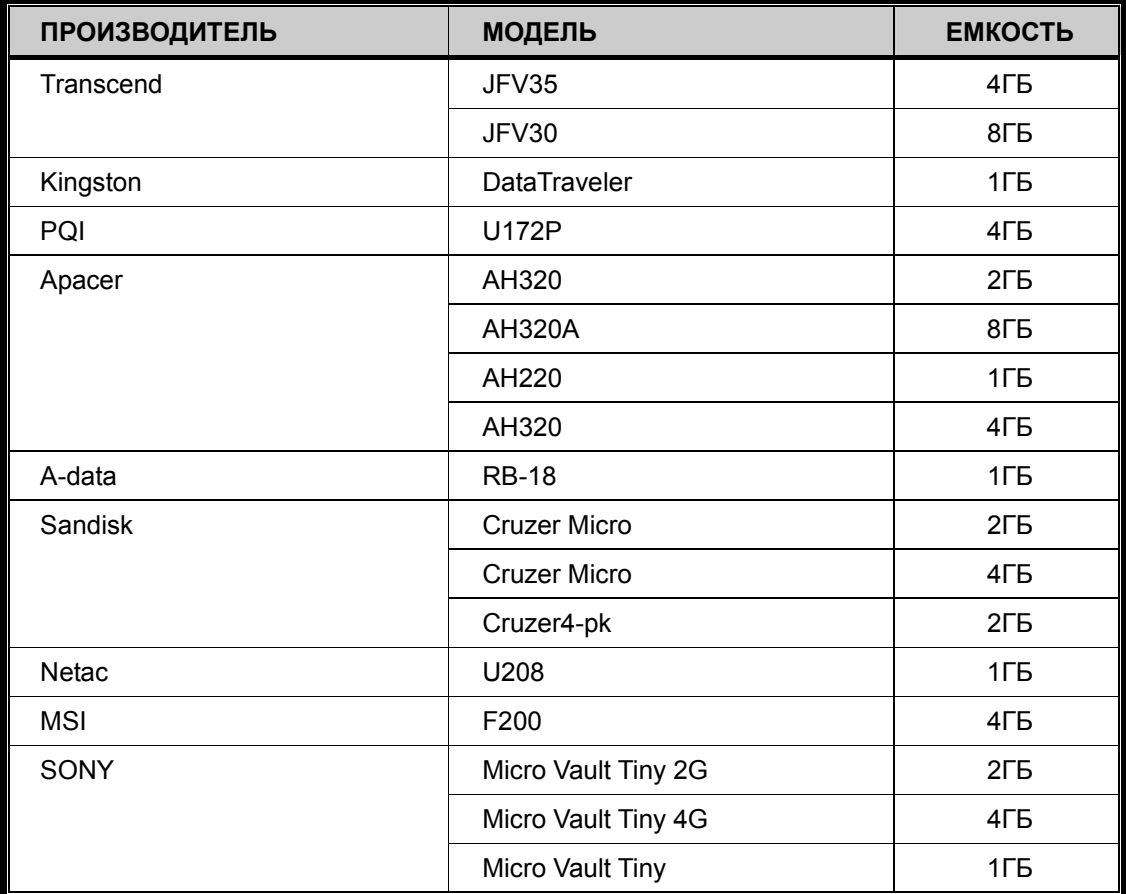